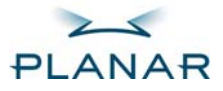

**Touch Screen Driver Installation Manual** 

**LA1500RTR LA1500RTC LA1710RTR LA1710RTC LA1910RTC PT1500M(U) PT1501M(U) PT1520MU PT1700M(U) PT1701M(U) PT191MU** 

**LX1200**

**www.planar.com** 

## **Table of Contents**

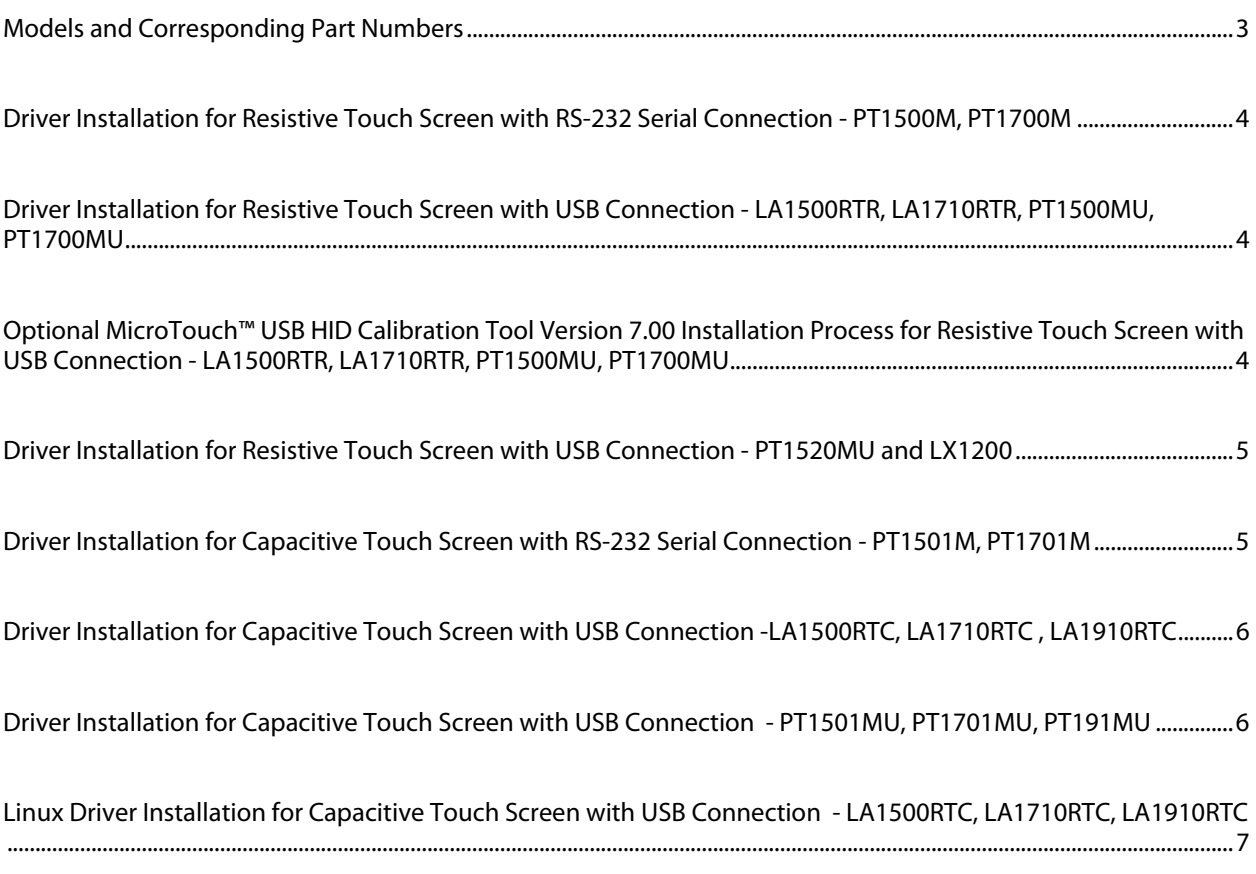

Linux Driver Installation for Capacitive Touch Screen with USB Connection - PT1501MU, PT1701MU, PT191MU ..7

2

# **Models and Corresponding Part Numbers**

This manual describes the process used to load touch screen drivers for the following products:

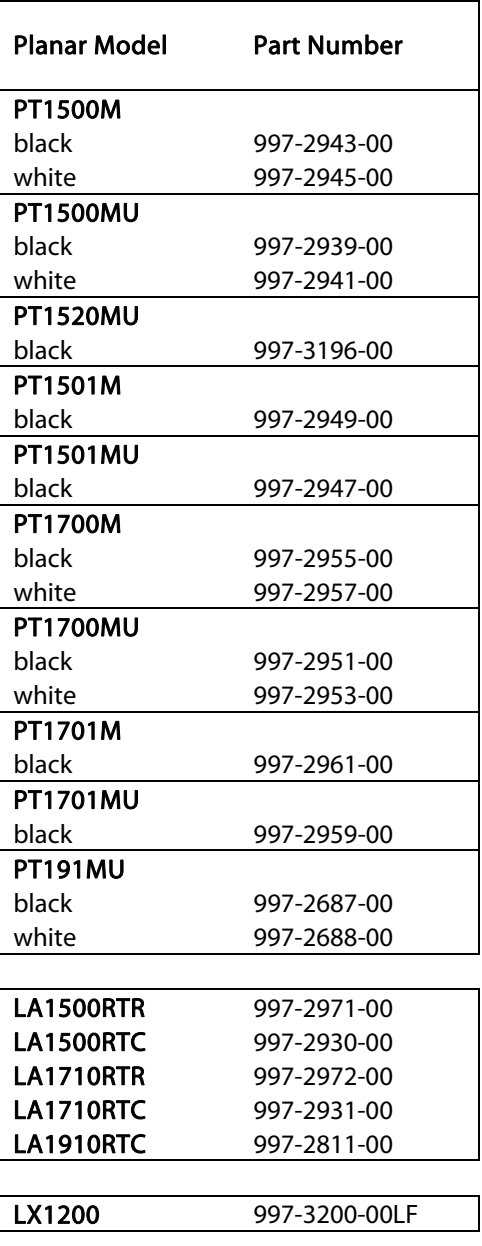

## **Driver Installation for Resistive Touch Screen with RS-232 Serial Connection - PT1500M, PT1700M**

#### Touch driver information is located on the enclosed CD-ROM for the following operating systems: **Microsoft** Windows® XP, Windows 2000, Windows NT 4.0, Windows Me, and Windows 9X.

- 1. Open the CD-Rom.
- 2. Click "I accept" when the software license screen appears.
- 3. Click the "PT1500M, PT1700M, PT1501M(U) / PT1701M(U) / PT191MU, Win 9x, ME, NT, 2000, XP" link
- 4. Follow the step-by-step instructions.
- 5. If the touch screen driver does not automatically load, restart the computer operating system.

### Please read "Readme.txt" located in the unzipped file folder for additional information and assistance.

### **Driver Installation for Resistive Touch Screen with USB Connection - LA1500RTR, LA1710RTR, PT1500MU, PT1700MU**

Please note: These monitors are **Microsoft Windows'** HID (Human Interface Device) compatible. No additional software driver is required for general operation of the touch screen.

A special calibration tool can be installed for improved touch position accuracy. See Optional MicroTouch™ USB HID Calibration Tool version 7.00 Installation Process

### **Optional MicroTouch™ USB HID Calibration Tool Version 7.00 Installation Process for Resistive Touch Screen with USB Connection - LA1500RTR, LA1710RTR, PT1500MU, PT1700MU**

Please note: These monitors are Microsoft HID (Human Interface Device) compatible. The calibration driver is not required for general operation of the touch screen.

This tool is for optimization of touch performance for the touch screen to meet the 1% TPE accuracy specification.

The following Microsoft Windows® operating systems are supported by this software driver: Microsoft Windows® 98SE, Me, 2000, and XP.

- 1. Be sure that the USB cable is not connected to the PC.
- 2. Open the CD-Rom.
- 3. Click "I accept" when the software license screen appears.
- 4. Click the "LA1500RTR, LA1710RTR, PT1500MU / 1700MU Calibration Option" link
- 5. Follow the step-by-step instructions.
- 6. Reconnect the USB cable to the computer prior to use.
- 7. If the touch screen driver does not automatically load, restart the computer operating system.

#### Please read "Readme.txt" located in the unzipped file folder for additional information and assistance.

### **Driver Installation for Resistive Touch Screen with USB Connection - PT1520MU and LX1200**

Please note: the PT1520MU and LX1200 are Microsoft Windows® HID (Human Interface Device) compatible. No additional software driver is required for general operation of the monitors. Simply plug in the USB cable to the monitor and computer and power up. The computer will automatically recognize and operate the PT1520MU and LX1200 monitor.

Should you desire enhanced features and calibration for 1% TPE accuracy load 3M® MT 7.11 touchscreen driver located on the enclosed CD in the "PT1520MU, LX1200, 2000, XP" link. The enhanced features include drag and drop, touch activation on lift off, enhanced touch accuracy, etc.

The following Microsoft Windows operating systems are supported by the MT 7.11 touch driver: Microsoft Windows 2000 and XP.

### MT 7.11 Driver Installation Process:

- 1. Be sure that the USB cable is not connected to the PC.
- 2. Load the CD-Rom.
- 3. Click "I accept" when the software license screen appears.
- 4. Click on the "PT1520MU, LX1200, 2000, XP" link.
- 5. Follow the step-by-step instructions.
- 6. Reconnect the USB cable to the computer prior to use.
- 7. Please note: if the touch screen isn't active, simply reboot your system.

#### Please read "Readme.txt" located in the unzipped file folder for additional information and assistance.

### **Driver Installation for Capacitive Touch Screen with RS-232 Serial Connection - PT1501M, PT1701M**

Touch driver information is located on the enclosed CD-ROM for the following operating systems: Microsoft Windows® XP, Windows 2000, Windows NT 4.0, Windows Me, and Windows 9X.

- 1. Open the CD-Rom.
- 2. Click "I accept" when the software license screen appears.
- 3. Click the "PT1500M, PT1700M, PT1501M(U) / PT1701M(U) / PT191MU, Win 9x, ME, NT, 2000, XP" link
- 4. Follow the step-by-step instructions.
- 5. If the touch screen driver does not automatically load, restart the computer operating system.

#### Please read "Readme.txt" located in the unzipped file folder for additional information and assistance.

## **Driver Installation for Capacitive Touch Screen with USB Connection - LA1500RTC, LA1710RTC , LA1910RTC**

#### Touch driver information is located on the enclosed CD-ROM for the following operating systems: **Microsoft** Windows® XP, Windows 2000, Windows NT 4.0, Windows Me, and Windows 9X.

- 1. Be sure that the USB cable is not connected to the PC.
- 2. Open the CD-Rom.
- 3. Click "I accept" when the software license screen appears.
- 4. Click the "LA1500RTC, LA1710RTC, LA1910RTC Win 9x, ME, NT, 2000, XP" link
- 5. Follow the step-by-step instructions.
- 6. Reconnect the USB cable to the computer prior to use.
- 7. If the touch screen driver does not automatically load, restart the computer operating system.

### Please read "Readme.txt" located in the unzipped file folder for additional information and assistance.

## **Driver Installation for Capacitive Touch Screen with USB Connection - PT1501MU, PT1701MU, PT191MU**

#### Touch driver information is located on the enclosed CD-ROM for the following operating systems: Microsoft Windows® XP, Windows 2000, Windows NT 4.0, Windows Me, and Windows 9X.

- 1. Be sure that the USB cable is not connected to the PC.
- 2. Open the CD-Rom.
- 3. Click "I accept" when the software license screen appears.
- 4. Click the "PT1500M, PT1700M, PT1501M(U) / PT1701M(U) / PT191MU, Win 9x, ME, NT, 2000, XP" link
- 5. Follow the step-by-step instructions.
- 6. Reconnect the USB cable to the computer prior to use.
- 7. If the touch screen driver does not automatically load, restart the computer operating system.

#### Please read "Readme.txt" located in the unzipped file folder for additional information and assistance.

### **Linux Driver Installation for Capacitive Touch Screen with USB Connection - LA1500RTC, LA1710RTC, LA1910RTC**

Release 5.62sr1

#### Touch driver information is located on the enclosed CD-ROM. Supported platforms include: Red Hat<sup>®</sup> Linux 8.0, Red Hat® Linux 9.0, and SuSE® Linux 8.2 and SuSE® Linux 9.0 on Pentium®-compatible CPUs. The following Xfree86 versions are supported: 4.0.3 and 4.1.0.

- 1. Open the CD-Rom.
- 2. Click "I accept" when the software license screen appears.
- 3. Click the "LA1500RTR, LA1500RTC, LA1710RTR, LA1710RTC, LA1910RTC Linux" link
- 4. Follow the step-by-step instructions.
- 5. If the touch screen driver does not automatically load, restart the computer operating system.

### Please read "Readme.txt" located in the unzipped file folder for additional information and assistance.

## **Linux Driver Installation for Capacitive Touch Screen with USB Connection - PT1501MU, PT1701MU, PT191MU**

Release 5.62sr1

Touch driver information is located on the enclosed CD-ROM. Supported platforms include: **Red Hat® Linux 8.0,** Red Hat® Linux 9.0, and SuSE® Linux 8.2 and SuSE® Linux 9.0 on Pentium®-compatible CPUs. The following Xfree86 versions are supported: 4.0.3 and 4.1.0.

- 6. Open the CD-Rom.
- 7. Click "I accept" when the software license screen appears.
- 8. Click the "PT1501M(U) / PT1701M(U) / PT191MU Linux" link
- 9. Follow the step-by-step instructions.
- 10. If the touch screen driver does not automatically load, restart the computer operating system.

#### Please read "Readme.txt" located in the unzipped file folder for additional information and assistance.

7

#### Planar Systems, Inc.

Customer Service 24x7 Online Technical Support: http://www.planar.com/support

Americas Support Tel: 1-866-752-6271 (1-866-PLANAR1) Hours: M-F, 8am-8pm Eastern Time (5am-5pm Pacific Time)

Europe and Asia-Pacific Support Tel: +358-9-420-01 Hours: M-F, 7:00am - 4pm CET

© 2006 Planar Systems, Inc. 2/2006 Planar is a registered trademark of Planar Systems, Inc. Other brands and names are the property of their respective owners. Technical information in this document is subject to change without notice.

#### 020-0380-00B

Free Manuals Download Website [http://myh66.com](http://myh66.com/) [http://usermanuals.us](http://usermanuals.us/) [http://www.somanuals.com](http://www.somanuals.com/) [http://www.4manuals.cc](http://www.4manuals.cc/) [http://www.manual-lib.com](http://www.manual-lib.com/) [http://www.404manual.com](http://www.404manual.com/) [http://www.luxmanual.com](http://www.luxmanual.com/) [http://aubethermostatmanual.com](http://aubethermostatmanual.com/) Golf course search by state [http://golfingnear.com](http://www.golfingnear.com/)

Email search by domain

[http://emailbydomain.com](http://emailbydomain.com/) Auto manuals search

[http://auto.somanuals.com](http://auto.somanuals.com/) TV manuals search

[http://tv.somanuals.com](http://tv.somanuals.com/)